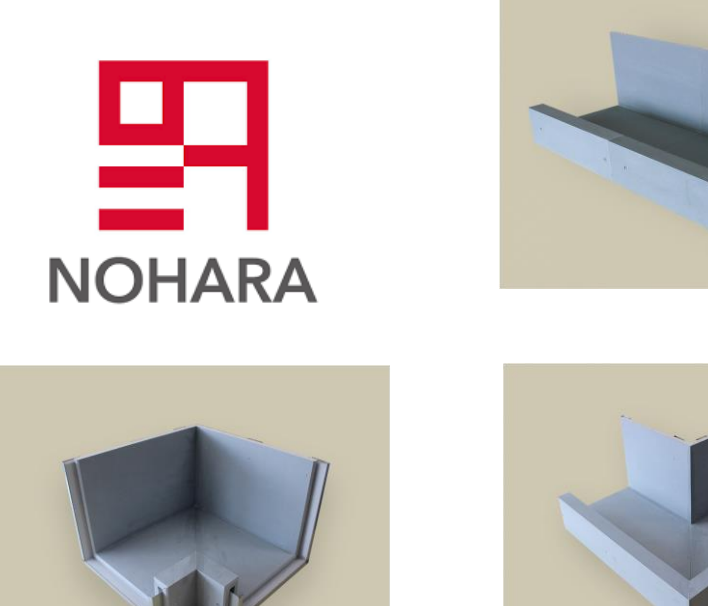

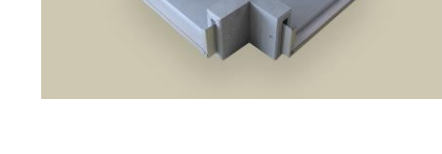

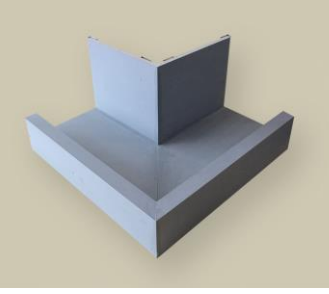

# **Manual for N-Pita Product in Revit**

*An internal manual for Nohara employees working with N-pita drawing creation*

**Nohara VDC**

[February 12<sup>th</sup>, 2021]

Version: [1.2] **Status: Review** 

### **i. Abstract**

The *Manual for N-pita product* at LOD 300 is targeted to architects and designers who are able to download the Revit wall types from the Nohara BIM Object website and run a simple Dynamo script. The guide explains how to use the Dynamo script in order to automatically adjust the dimensions of the N-pita elements.

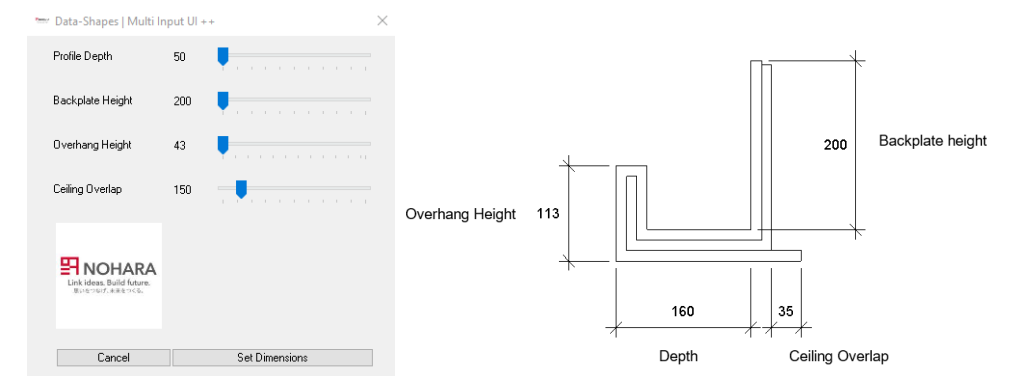

Figure 1 - Quickly set profile parameters using Nohara Data-Shapes UI.

#### <span id="page-1-0"></span>**ii. Introduction**

N-pita is an indirect lightning unit that can be installed with a simple construction method to ceilings.

The objective is to create a precise BIM-content model with manufacturing data for prefabrication. Based on the architect model the manufacturer will later be able to create precise element parts, in order to create fabrication drawings and a detailled cost estimation. It is therefore essential that the architect specifies the LOD300 model as accurately as possible.

For the creation of N-pita the following software will be used:

- 1. Depending on Revit Version, 2019, 2020, 2021, the user is prompted to download appropriate Dynamo script to model the profie in LOD300 level.
- 2. Dynamo Version 2.0.4 or later is required for running the interface for the user to configurate the dimensions of the profile.
- 3. Custom Packages for Dynamo Data-shapes and Rhythm are required and installation instructions can be found in step 1.1.

A video under this link shows how to run this workflow.

<span id="page-1-1"></span>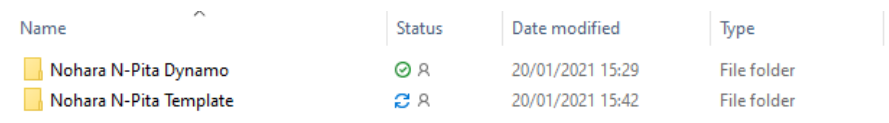

Figure 2 - File Folder N-pita setup

#### **List of Figures** iii.

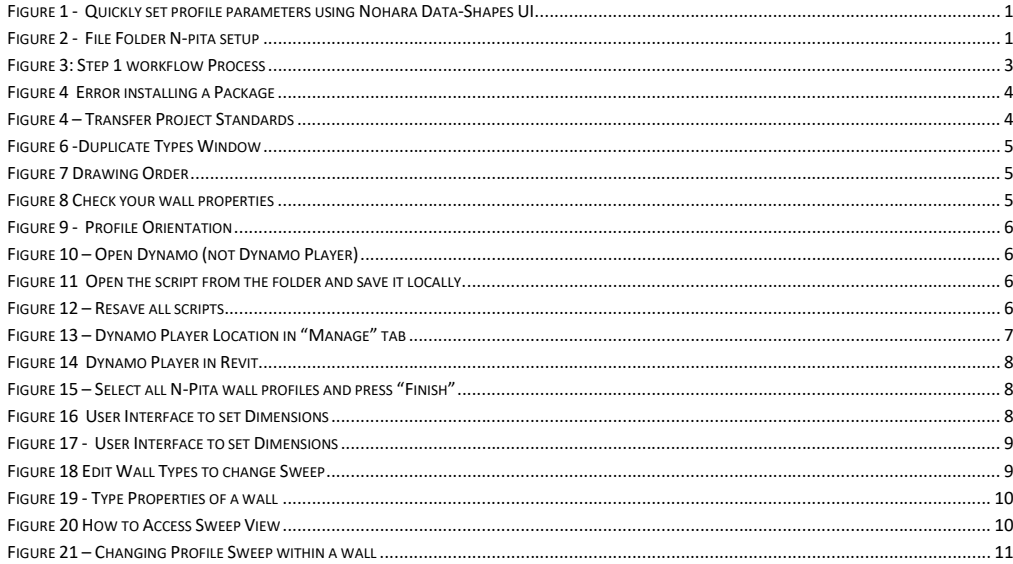

## **Contents**

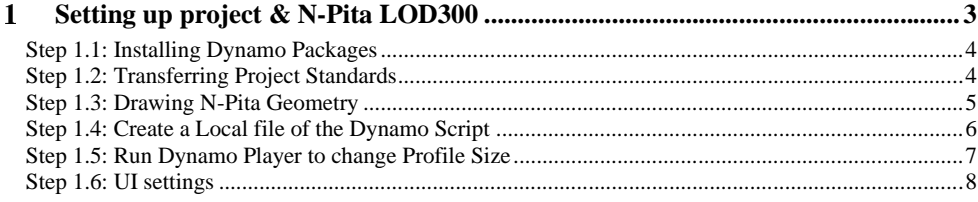

<span id="page-3-1"></span>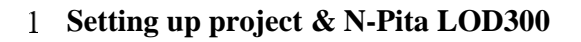

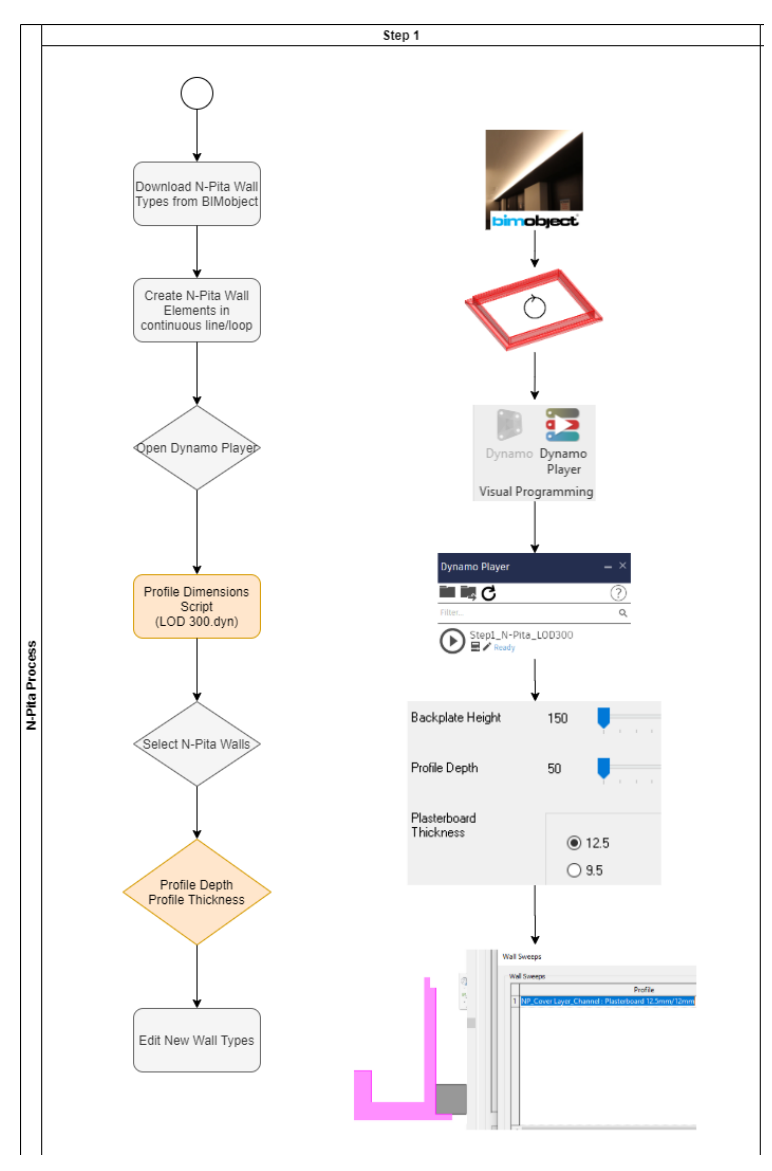

<span id="page-3-0"></span>Figure 3: Step 1 workflow Process

#### <span id="page-4-1"></span>**Step 1.1: Installing Dynamo Packages**

To access Dynamo in Revit, click **Manage** tab Visual Programming panel**.** Please use **Dynamo Version 2.0.4 or newer.** The Visual Programming panel has two options. Dynamo Player and Dynamo. Dynamo is the visual editor where you can troubleshoot any potential errors in the code. The Dynamo Player is a User interface used to run Dynamo scripts. It is only to "Play" the script (run the script). Given the Dynamo scripts are working correctly, please use **Dynamo Player.**

In order to run the N-pita scripts you need to install the following Dynamo packages. We also recommend installing Monocle package to check the versions of your packages.

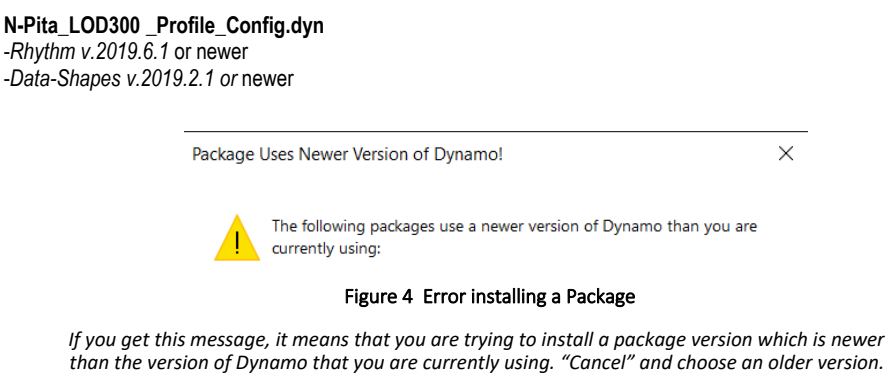

#### <span id="page-4-2"></span><span id="page-4-0"></span>**Step 1.2: Transferring Project Standards**

Now you will need the .rvt file with the Nohara N-pita Template wall types, materials and wall sweep types.

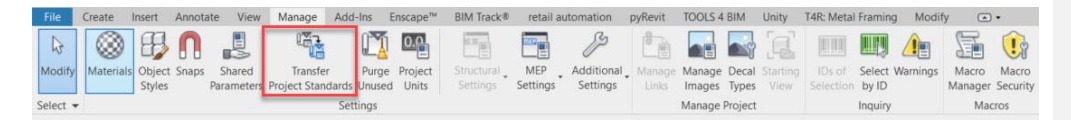

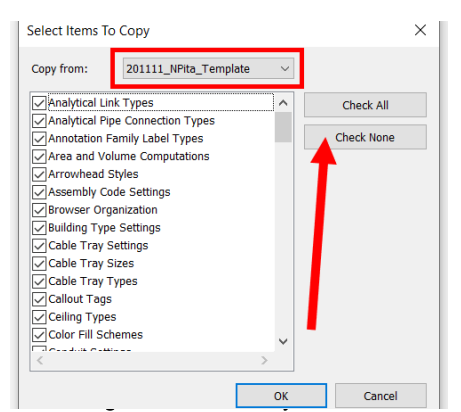

You can use an Existing or a New Project in Revit. Now open 201111\_N-Pita Template file in Revit alongside your project. Go back to your project and from **Manage Tab** select **Transfer Project Standards.** In selection window make sure that elements which are going to be copied are copied from the latest template file. Click **Check None** to **uncheck** elements from the list. After this step is done **check** following items from the list:

- Materials
- Wall Sweep Types
- Wall Types

| File                         | Architecture                         | Structure      | Steel | Systems | Insert        | Annotate                                                           | Analyze                                                     | Massing & Site |           | Collaborate | View | Manage           |  |
|------------------------------|--------------------------------------|----------------|-------|---------|---------------|--------------------------------------------------------------------|-------------------------------------------------------------|----------------|-----------|-------------|------|------------------|--|
| $\mathbb{R}$                 |                                      | Object Styles  |       |         |               |                                                                    | <b>In Project Parameters The Transfer Project Standards</b> |                | 2回 -      |             |      |                  |  |
| Modify                       | Materials                            | <b>R</b> Snaps |       |         |               | Shared Parameters I Purge Unused                                   |                                                             |                | 圖·        | Additional  |      | v.               |  |
|                              |                                      |                |       |         |               | Project Information ( Global Parameters <sup>D</sup> Project Units |                                                             |                | <b>En</b> | Settings    |      |                  |  |
| Select $\blacktriangleright$ |                                      |                |       |         |               | Settings                                                           |                                                             |                |           |             |      | Project Location |  |
|                              |                                      |                |       |         |               |                                                                    |                                                             |                |           |             |      |                  |  |
|                              | Project Browser - Project2           |                |       |         | <b>B</b> (3D) |                                                                    | <b>P</b> Level 1                                            |                | x         |             |      |                  |  |
|                              | $\Box$ $\Box$ Views (all)<br>Legends |                |       |         |               | <b>Duplicate Types</b>                                             |                                                             |                |           |             |      | $\times$         |  |

Figure 6 -Duplicate Types Window

*Press "New only", to ensure you don't overwrite your existing materials.*

### <span id="page-5-3"></span><span id="page-5-0"></span>**Step 1.3: Drawing N-Pita Geometry**

Choose a desired N-Pita type (K-Type, Steel, Channel) which can be found in Walls Tab in Revit Toolbar. Next, draw wanted shape in area where N-Pita should be designed. Make sure that the shape you draw is a continued line and all in one direction.

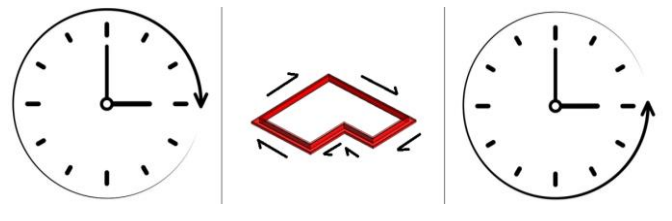

Figure 7 Drawing Order

<span id="page-5-1"></span>*Always draw in order. Either Clockwise, or Counterclockwise. Try to always draw clockwise or counterclockwise lines to later have less things to change manually.*

In **Base Constraint** parameter choose the desired Base Constraint for the level of placement and set **Unconnected Height.** 

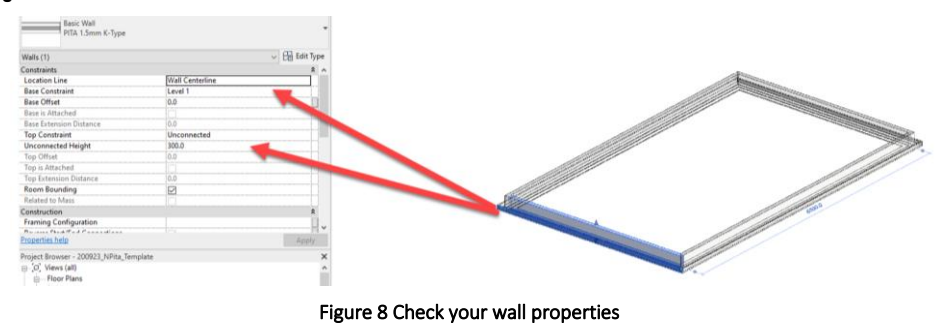

<span id="page-5-2"></span>*Make sure the location line is set to wall centerline, the top constraint is unconnected and the base offset is set to desired height offset from the floor.*

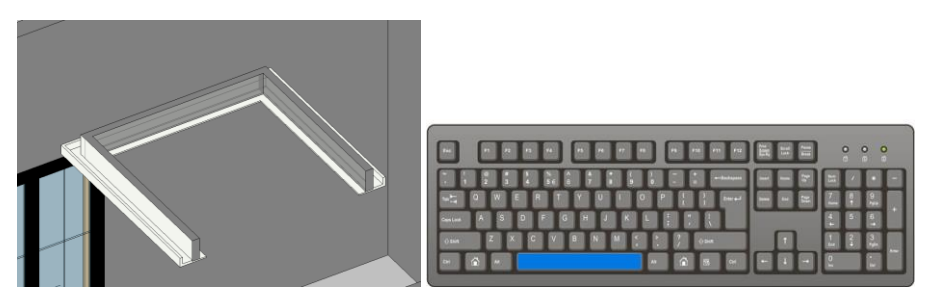

Figure 9 - Profile Orientation

<span id="page-6-0"></span>*In order to change Profile Orientation from Outer to Inner profile or Inner to Outer please select it and press Space.*

#### <span id="page-6-4"></span>**Step 1.4: Create a Local file of the Dynamo Script**

You will need to re-save all Dynamo scripts locally on your computer. It is a peculiarity of Dynamo, for Dynamo Player to work, first Dynamo script has to be saved locally to create link with the Dynamo player. So go ahead and open Dynamo and open each script and choose "save as" and re-save it.

<span id="page-6-3"></span><span id="page-6-2"></span><span id="page-6-1"></span>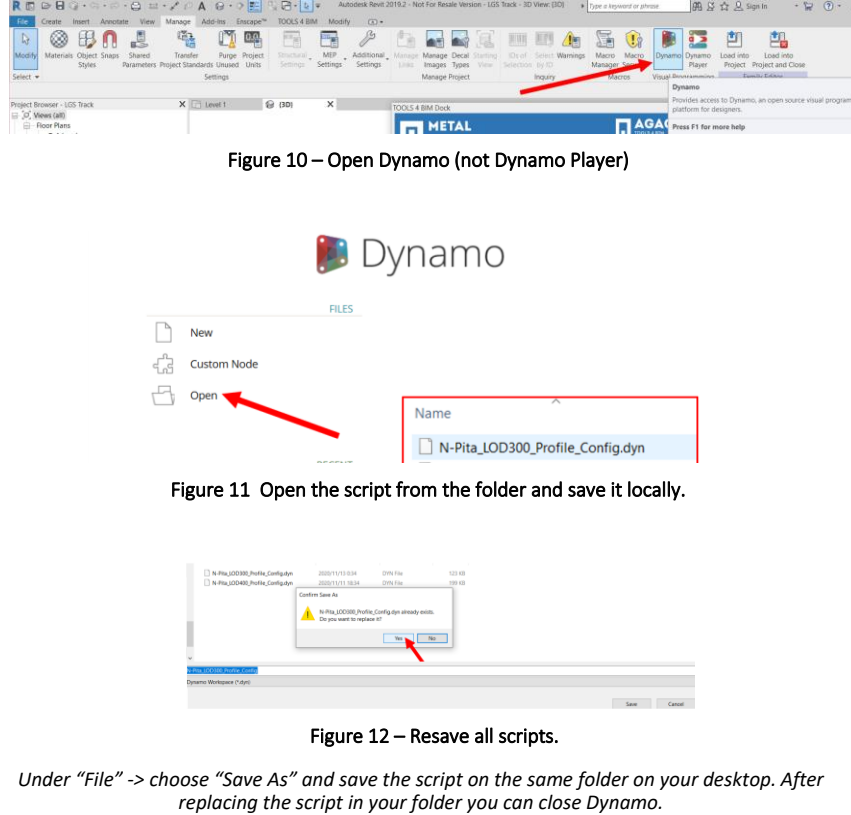

#### <span id="page-7-1"></span>**Step 1.5: Run Dynamo Player to change Profile Size**

When creating a new project, please ensure that there is an empty parameter file which can be populated by the script. The LOD300 Step 1 script will add parameters automatically, but it must have a .txt empty file ready for it. To do that create a new shared parameter file and name it as you prefer.

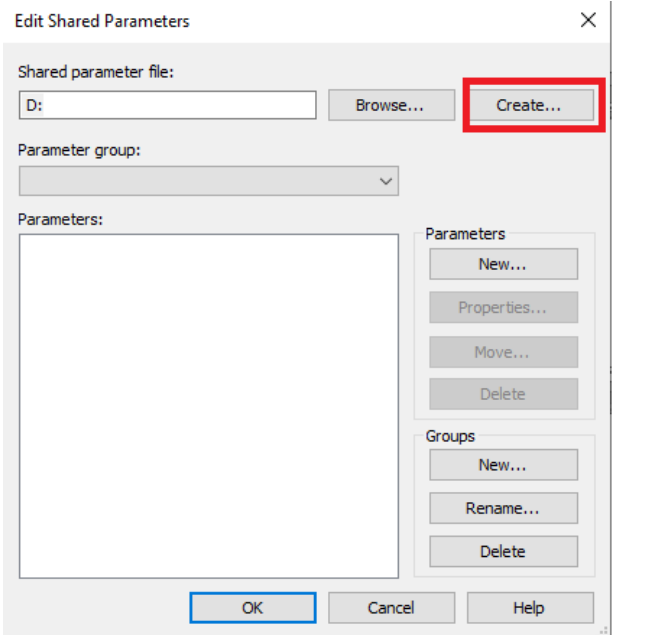

Figure 13 Add an empty shared parameter file to the project.

Now please open the **Dynamo Player** (Not Dynamo) in Revit.

| <b>File</b>                                    | Create | Insert                                  | Annotate | View Manage Add-Ins                                        |                 | Enscape <sup>n</sup>        | REDBG · 5 · 5 · 8 = · / 6 A G · 0 E L B · N =<br>TOOLS 4 BIM | Modify                                  | Autodesk Revit 2019.2 - Not For Resale Version - LGS Track - 3D View: (3D)<br>$\boxed{a}$ |                                |              |      |                 |               |                        | F Type a keyword or phrase           |               |                                               | 图 & ☆ Q Sign In |                                                                | $\cdot$ $\approx$ $\circ$ |
|------------------------------------------------|--------|-----------------------------------------|----------|------------------------------------------------------------|-----------------|-----------------------------|--------------------------------------------------------------|-----------------------------------------|-------------------------------------------------------------------------------------------|--------------------------------|--------------|------|-----------------|---------------|------------------------|--------------------------------------|---------------|-----------------------------------------------|-----------------|----------------------------------------------------------------|---------------------------|
| $\mathbb{Q}$<br>Modif<br>Select =              | ⊗      | Materials Object Snaps<br><b>Styles</b> | Shared   | 嗝<br>Transfer<br>Parameters Project Standards Unused Units | IJΆ<br>Settings | 0.9<br>ا=ו<br>Purge Project | me<br>Structural<br>Settings                                 | $\frac{1}{\sqrt{2}}$<br>MEP<br>Settings | Additional<br>Settings                                                                    | Manage Decal<br>Manage Project | Images Types | View | Selection by ID | 画图<br>Inquiry | IDs of Select Warnings | F<br>Macro Macro<br>Manager Security |               | Dynamo Dynamo<br>Player<br>Visual Renoramming | Load into       | 曳<br>Load into<br>Project Project and Close<br>Camillo Leither |                           |
| Project Browser - LGS Track-<br>O' Views (all) |        |                                         |          | X I Level 1                                                |                 |                             | <b>Q</b> (3D)                                                | ×                                       |                                                                                           | TOOLS 4 BIM Dock               |              |      |                 |               |                        |                                      | $\sim$ $\sim$ | Dynamo<br>platform for designers.             |                 | Provides access to Dynamo, an open source visual pri           |                           |

Figure 14 – Dynamo Player Location in "Manage" tab

<span id="page-7-0"></span>By clicking Folder icon find your path to N-Pita scripts. Open the script **N-Pita\_LOD300\_Profile\_Config** from the **Nohara N-Pita Dynamo** folder.

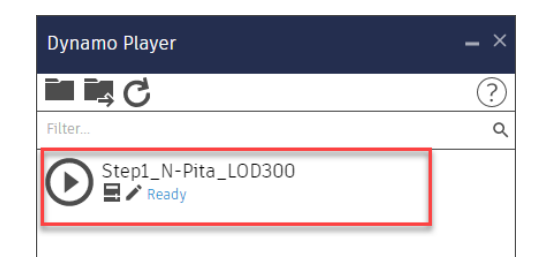

Figure 15 Dynamo Player in Revit

<span id="page-8-0"></span>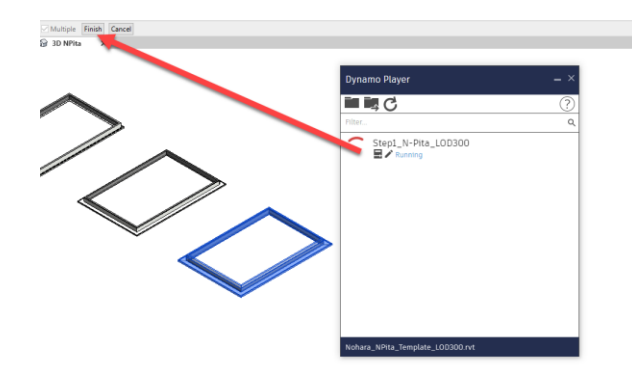

#### Figure 16 – Select all N-Pita wall profiles and press "Finish"

<span id="page-8-3"></span><span id="page-8-1"></span>**Step 1.6: UI settings** In Dynamo Player click **Play Button** to run the script. It will trigger method to select element in Revit project. Select N-Pita Walls, after selection is done **Finish** selection by clicking button in left top corner.

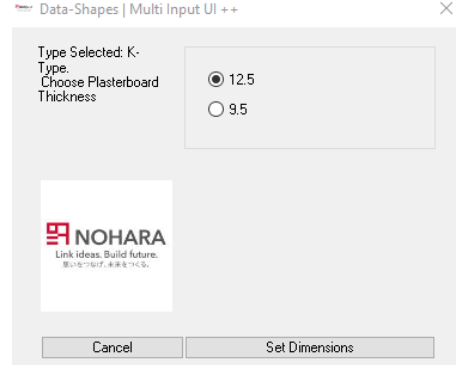

Figure 17 User Interface to set Dimensions

<span id="page-8-2"></span>*After the selection is made, configurator User Interface will pop up with an option to select a 12.5 or a 9.5mm plasterboard.*

**Commented [AP1]:** New double UI

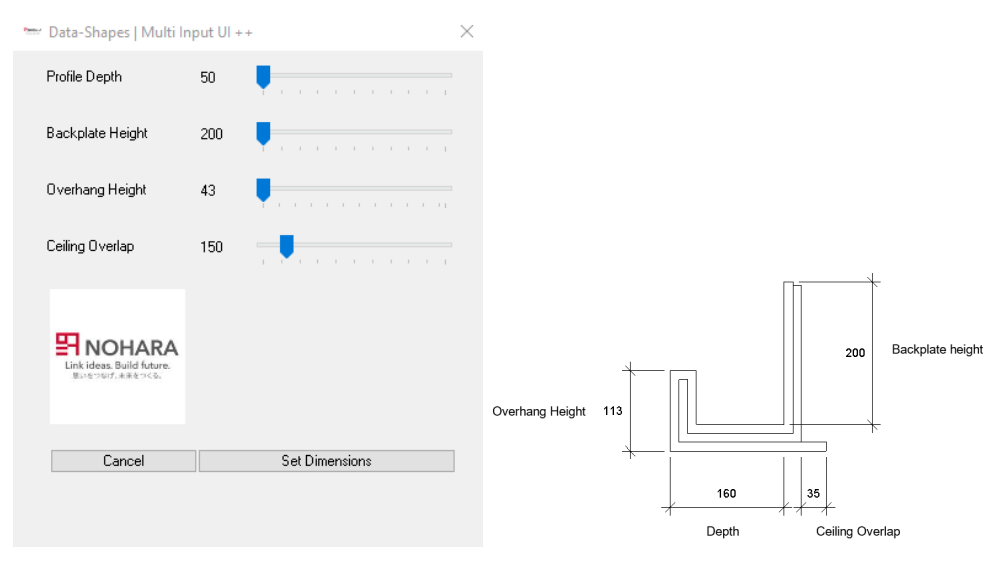

Figure 18 - User Interface to set Dimensions

<span id="page-9-0"></span>The second window contains a **Profile Depth** slider which is representing N-Pita depth with minimum value of 50 mm maximum value based on type of the profile. The backplate height and other parameters can be set as referred on the illustration in [Figure 18.](#page-9-0)

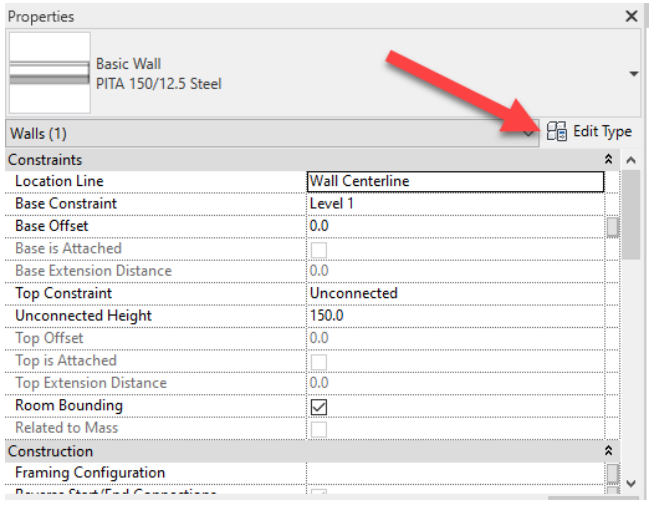

Figure 19 Edit Wall Types to change Sweep

<span id="page-9-1"></span>*After the Dynamo process is done, once again select recently made walls and in Properties Browser click Edit Type button.*

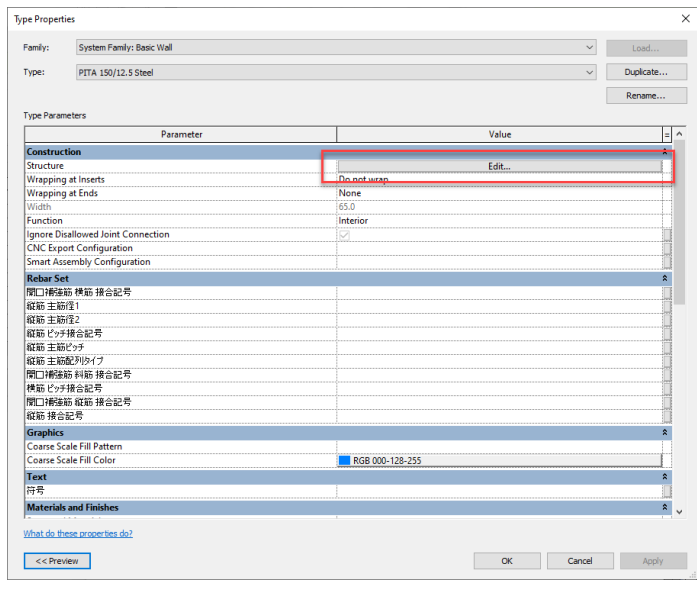

#### Figure 20 - Type Properties of a wall

<span id="page-10-0"></span>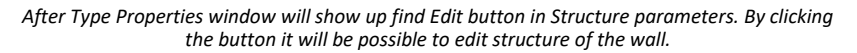

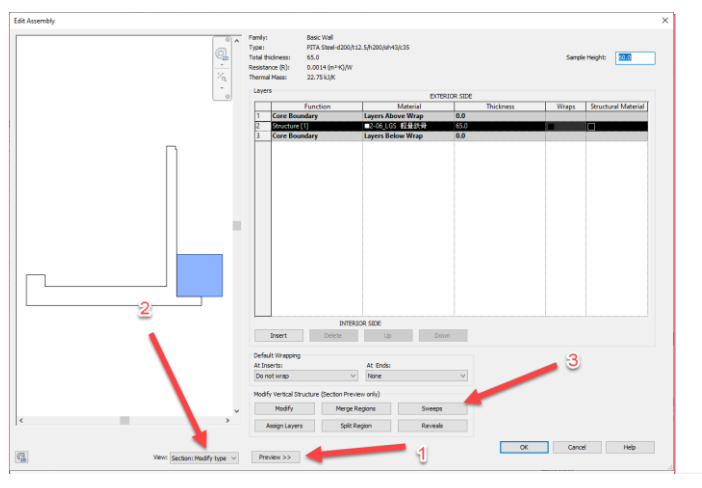

Figure 21 How to Access Sweep View

<span id="page-10-1"></span>To access the sweep view, first, make sure that preview of th wall is on, by clicking **Preview** button (1). Like in the figure it should appear by the left of main window. Next (2) change **View** to **Section: Modify type attributes** to see model from cross section view. In last step find (3) **Sweep** button it will open sweep profiles edit mode window.

**Commented [AP3]:** Update

**Commented [AP2]:** This image needs updating (shows outdated profile & Family Type name)

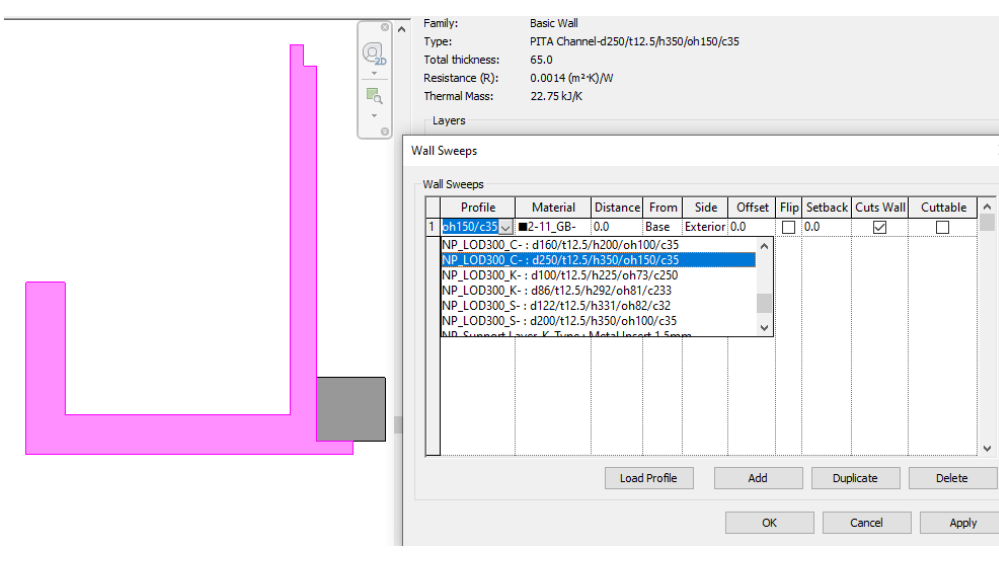

Figure 22 – Changing Profile Sweep within a wall

<span id="page-11-0"></span>In **Profile** section choose right profile for NPita type from the drop down list. Make sure that profile name is matching the type of the wall family with the dimensions and the N-pita type (Steel, K-Type, Channel).